#### Contents 1. OpenVPN - Facolta' di Ingegneria - Windows 2000/XP/Vista 1. Installazione Uso 2. 1. Connessione 2. Disconnessione

# OpenVPN - Facolta' di Ingegneria - Windows 2000/XP/Vista

# Installazione

Avviare l'installazione (eseguire il file scaricato cliccandoci sopra due volte). Se appare un avvisto di protezione selezionare il tasto Esegui:

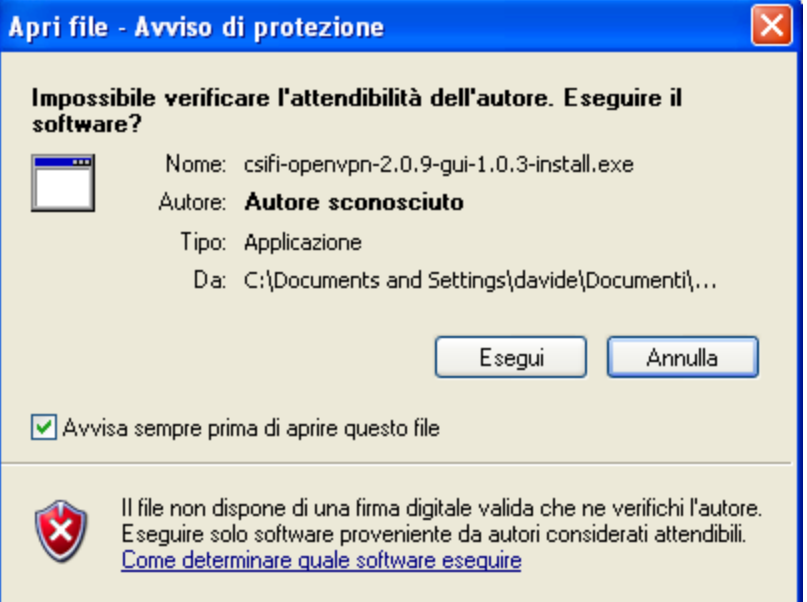

Dopo aver accettato il contratto di licenza d'uso (tasto I agree), proseguire con le opzioni predefinite selezionando Next:

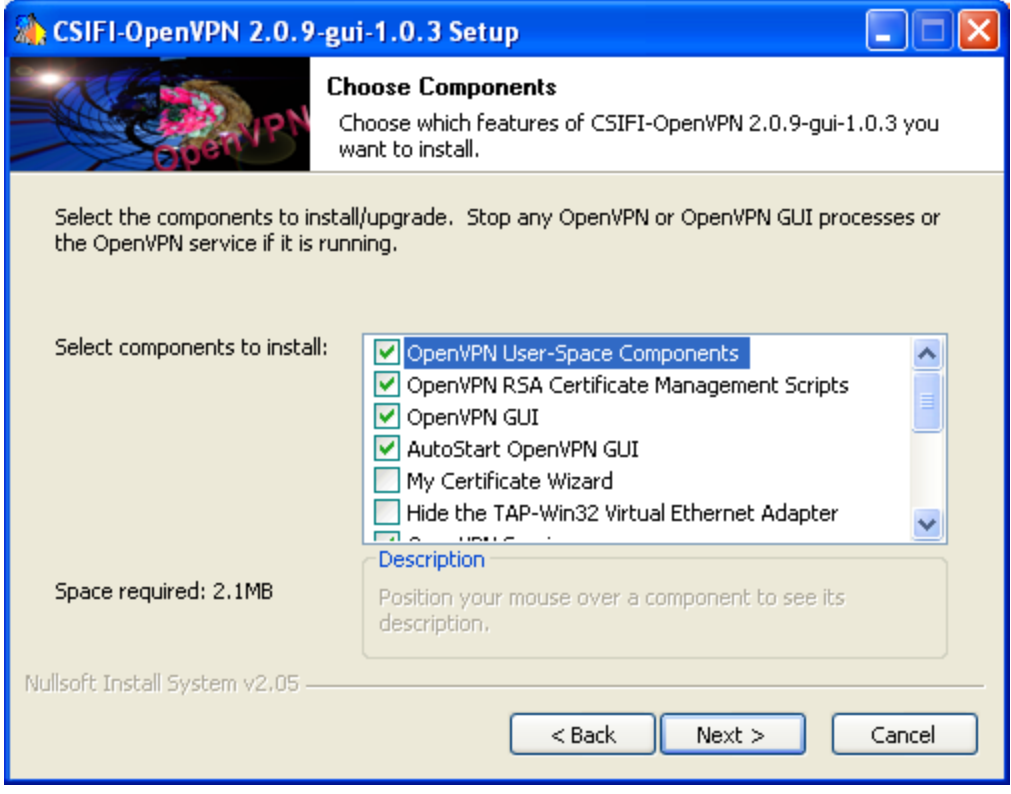

Durante l'installazione il sistema operativo comunichera' che si sta per installare un driver non provvisto di Windows Logo, selezionare il tasto Continua:

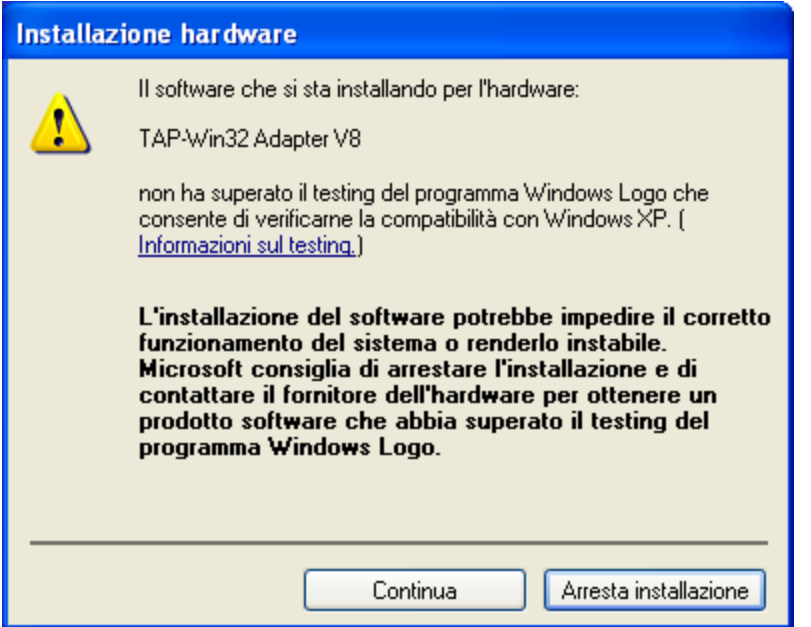

Al termine dell'installazione apparira' l'icona di openvpn-gui in basso a destra nella barra delle applicazioni:

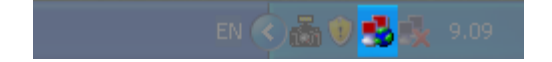

NOTA BENE: Terminata l'installazione apparira' anche una nuova connessione: quest'ultima rappresenta la rete virtuale a cui ci si collega con OpenVPN e NON deve essere abilitata o disabilitata manualmente. Quando non si e' connessi alla VPN della propria struttura la connessione risultera' non attiva.

## Uso

#### **Connessione**

Premere il tasto destro sull'icona di OpenVPN in basso a destra e cliccare su Connect.

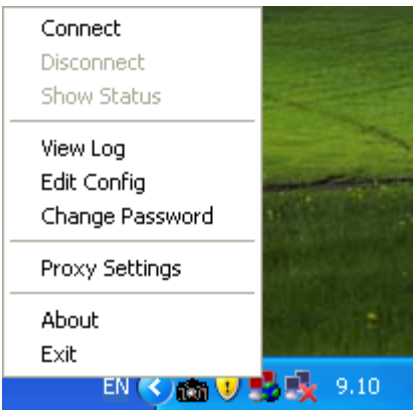

Quando apparira' una finestra in cui sono richiesti username e password inserire le credenziali di Ateneo.

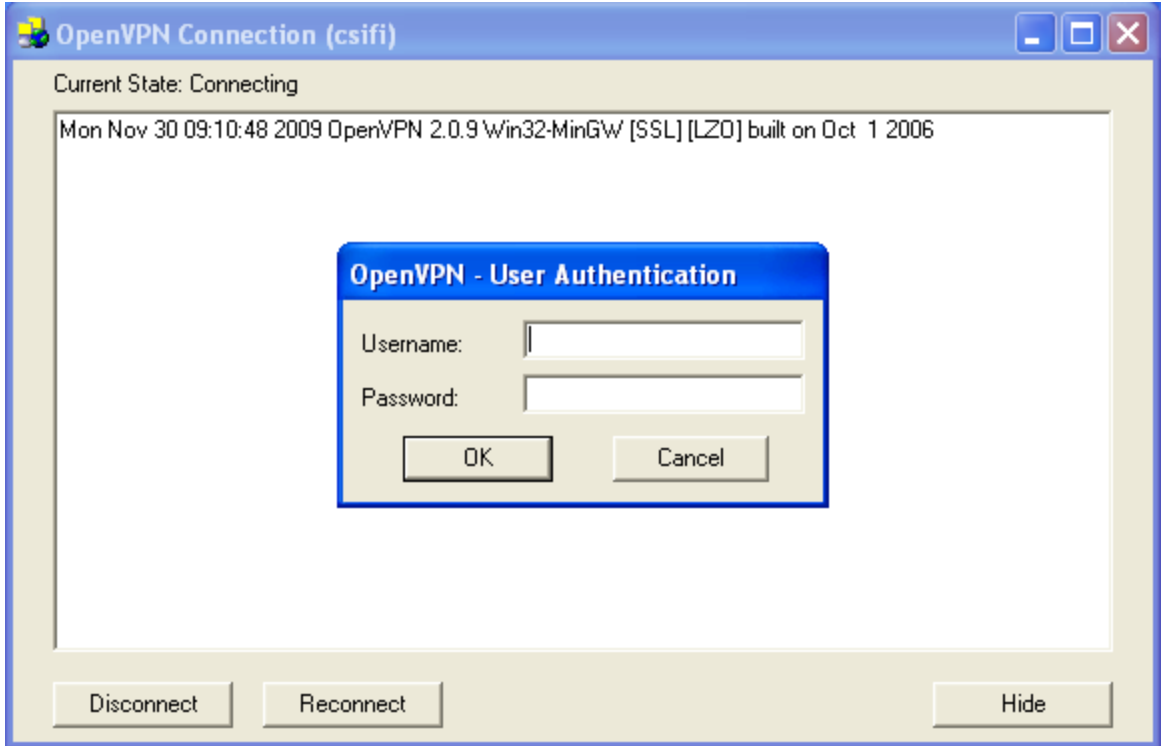

Se la connessione avviene con successo in basso a destra, nella barra delle applicazioni, apparira' un messaggio con l'ip assegnato:

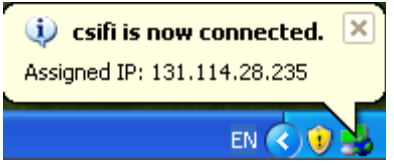

### Disconnessione

Premere il tasto destro sull'icona di OpenVPN in basso a destra e cliccare su Disconnect:

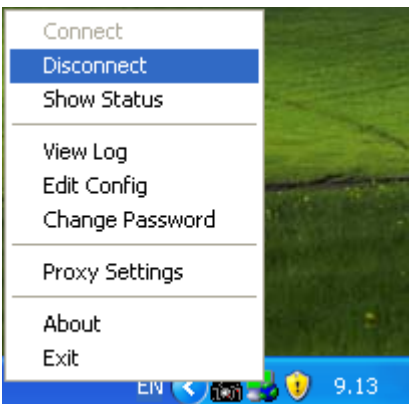

NOTA BENE: Una volta disconnessi la connessione alla rete virtuale relativa alla VPN risultera' non attiva.

ArVpnCsifiWindows (last edited 2009-12-06 20:55:10 by a070150@unipi.it)